## **به نام خداوند بخشنده و مهربان**

**میخواهیم آموزش آردوینو را از ساده ترین و مقدماتی ترین مفاهیم آغاز کنیم و به حرفه ای ترین سطح برسانیم**

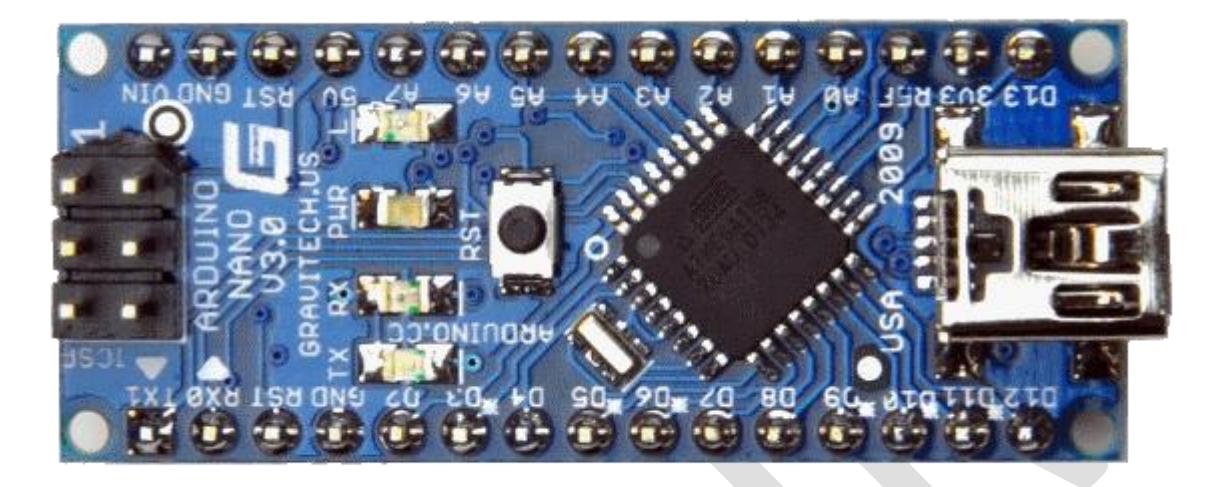

## **آردوینو چیست:**

**آردویتو برد های کوچکی هستند که با استفاده از میکروکنترلر های** AVR **مانند**8ATMEGA **،** 328ATMEGA **و ... ساخته می شوند** . **برد آردینو را می توانید به انواع مختلف سنسورها ، درایورها ، نمایشکرها و... متصل کنید و با استفاده از یک نرم افزار بسیار ساده و توابع کامال آماده، به سرعت پروژه نهایی خود را بدون نگرانی از دسترس بودن توابع ارتباطی با ماژولها به انجام برسانید . این برد ها بسیار محبوب هستند بخاطر همین توابع و کتابخانه های فراوانی دارند که می توان با استفاده از آن پیشرفته ترین سنسور و قطعات جانبی را راه اندازی کرد**.

**پیشنهاد می کنم از آردوینو نترسید و هرچه زودتر یک برد آردوینو تهیه کنید ) یا بسازید ( . این برد ها آن قدر محبوب و گسترده هستند که تمام نیاز های شما را برطرف می کنند ، برنامه نویسی آنها بسیار ساده است ، حتی با گوشی اندروید و بدون نیاز به کامپیوتر می توان برای آنها برنامه نوشت و روی آن ریخت )در پست های اینده توضیح خواهیم داد(**

**برای شروع کار بهتر است یک برد آردوینوی آماده تهیه کنید ، البته می توانید خودتان نیز یک برد آردوینو بسازید ، ساختن آن بسیار ساده است ، یک برد آردوینو از دو قسمت تشکیل شده است ، میکروکنترل** AVR **و یک مبدل** USB**به سریال . )در پست بعدی ساختن برد آردوینو را آموزش خواهیم داد**) **برتری آردوینو در چیست:**

> **1 - کامپایلر آردوینو رایگان و متن باز است و هرکسی می تواند آن را توسعه دهد -2 اردوینو نیازی به پروگرامر ندارد و مستقیما به پورت** USB **وصل می شود**.

www.wle.ir

**-3 ارتباط سریال با آن بسیار راحت است و از طریق همان** USB **آن صورت می گیرد** 

**4 - مثال ها و توابع آن بسیار بسیار گستره هستند**

**5 - محیط برنامه نویسی آن بسیار ساده است**.

**6 - برنامه نویسی آن بسیار ساه و در عین حال پر قدرت است** 

**7 - با آن می شود پروژه های بسیار بسیار پیشرفته ساخت**

**8 - بصورت آنی بعد از کامپایلر کردن نتیجه کار را مشاهده می کنید** 

**شروع کار با آردوینو:**

**1 - ابتدا کامپایلر آردوینو را دانلود کنید [DOWNLOAD](http://dl.wle.ir/software/arduino/ard_wle.ir.rar)**

**2 - سپس آموزش استفاده از کامپایلر آردوینو را دانلود و مطالعه کنید [DOWNLOAD](http://wle.ir/wp-content/uploads/2014/05/Amozesh_Arduino-1.5.6.rar)**

**پایه های آردوینو در حالت کلی به شکل زیر است:**

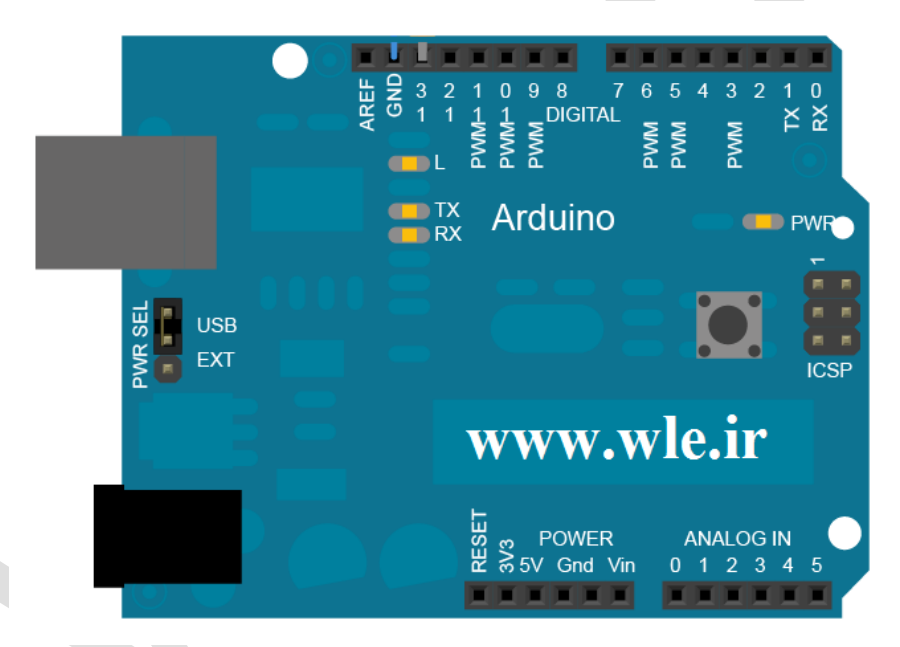

**پر کاربرد ترین نوع میکروکنترلر avr که به وسیله آن برد آردوینو را میسازند میکروکنترلر 328 ATMEGA است چون دارای 6 عدد PWM و 32 کیلوبایت حافظه است همچنین فرکانس باالیی دارد )22مگاهرتز( . از میکرو کنترلر های 32ATMEGA ، 8ATMEGA و ... هم استفاده می شود .**

## **توضیحاتی در مورد پایه ها:**

**1 - این برد دارای 6 مبدل آنالوگ به دیجیتال می باشد . که روی برد های آردوینو یا به شکلی است که در باال می بینید** (IN ANALOG (**یا رو پایه ها با** 0A **،** 1A **،** 2A**،** 3A**،** 4A**،** 5A **مشخص شده اند . این پایه ها ورودی هستد و نمی توان آنها را بعنوان خروجی تعریف کرد**. **توجه : از پایه های 4 و 5 می توانند بعنوان ورودی** C2I **اسفاده کرد**

**2 - این برد ها درای 13 پایه دیجیتال هستند که می توان آنها را بعنوان ورودی و یا خروجی تعریف کرد . از بین پایه های دیجیتال پایه های 3 ، 4 ، 5 ، 9 ، 12 و 11 را می توان بعنوان خروجی** PWM **تعریف کرد ، پایه های 2 و 1 نیز برای ارتباط سریال مورد استفاده قرار میگیرند . پایه های دیجیتال روی برد های اردوینو یا به شکل باال و یا بصورت**1D **،** 2D **، ،**... 13D **نمایش داده می شود** .

**توجه : ارتباط سریال در برد های آردوینو بسیار راحت است و نیاز به هیج ای سی جانبی و** ... **ندارد با همان کابل** USB **که برنامه را روی میکرو آپلود می کنیم برای برقراری ارتباط سریال استفاده می شود** .

**آماده کردن کامپایلر و برد آردوینو برای شروع برنامه نویسی:**

**در این اینجا میخواهیم کامپایلر آردوینو را برای برنامه نویسی آماده کنیم** 

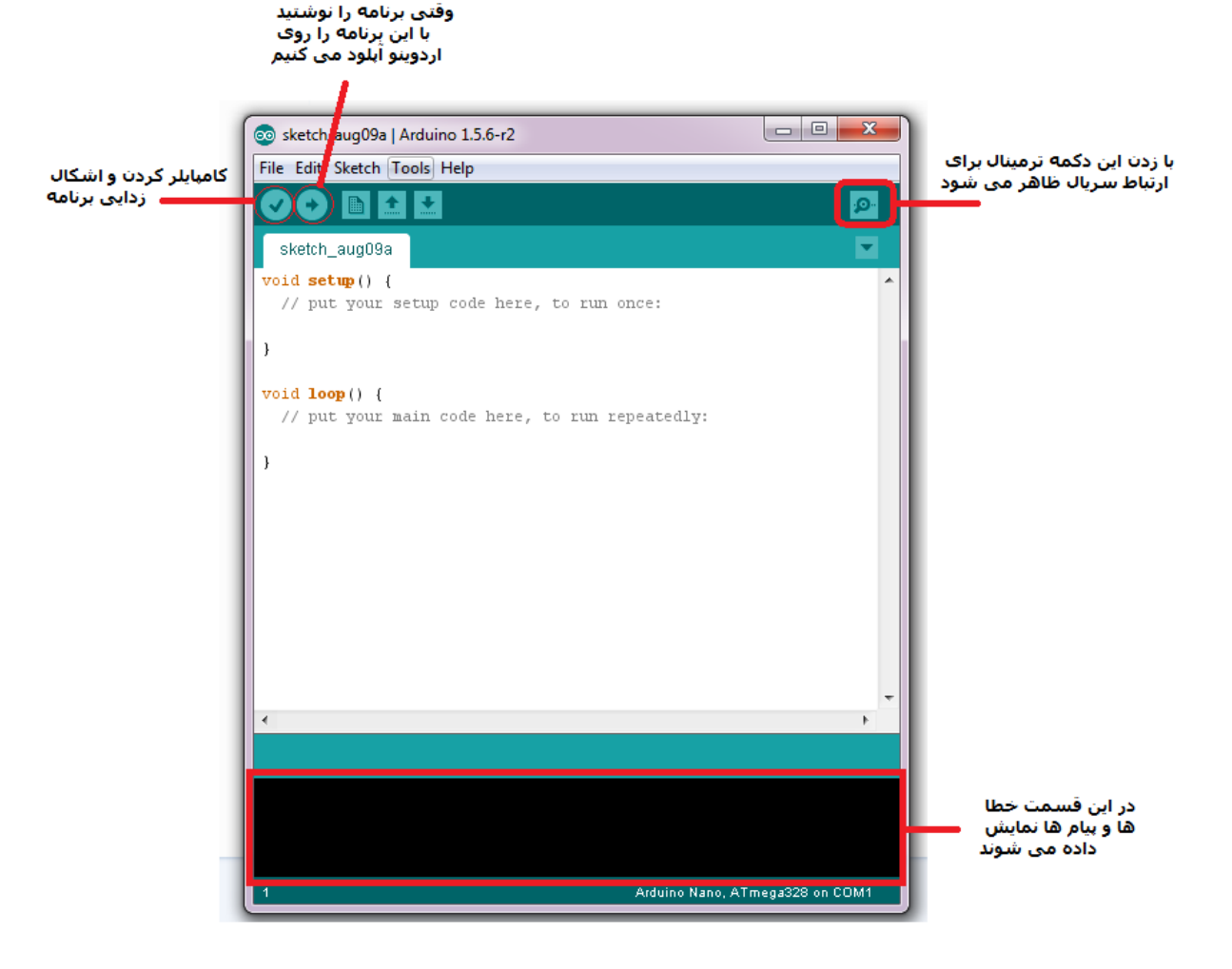

**در شکل باال محیط کامپایلر آردوینو را می بینید که بسیار ساده و کار پسند است . حاال به صورت زیر عمل کنید**

**1 - ابتدا برد آردوینو را با کابل** USB **به لبتاب یا کامپیوتر وصل کنید** 

**2 - از گزینه های باال** Tools **و سپس** board **را انتخاب کنید ، لیستی از برد های آردوینو ظاهر می شود ، مدل خود را انتخاب کنید** .

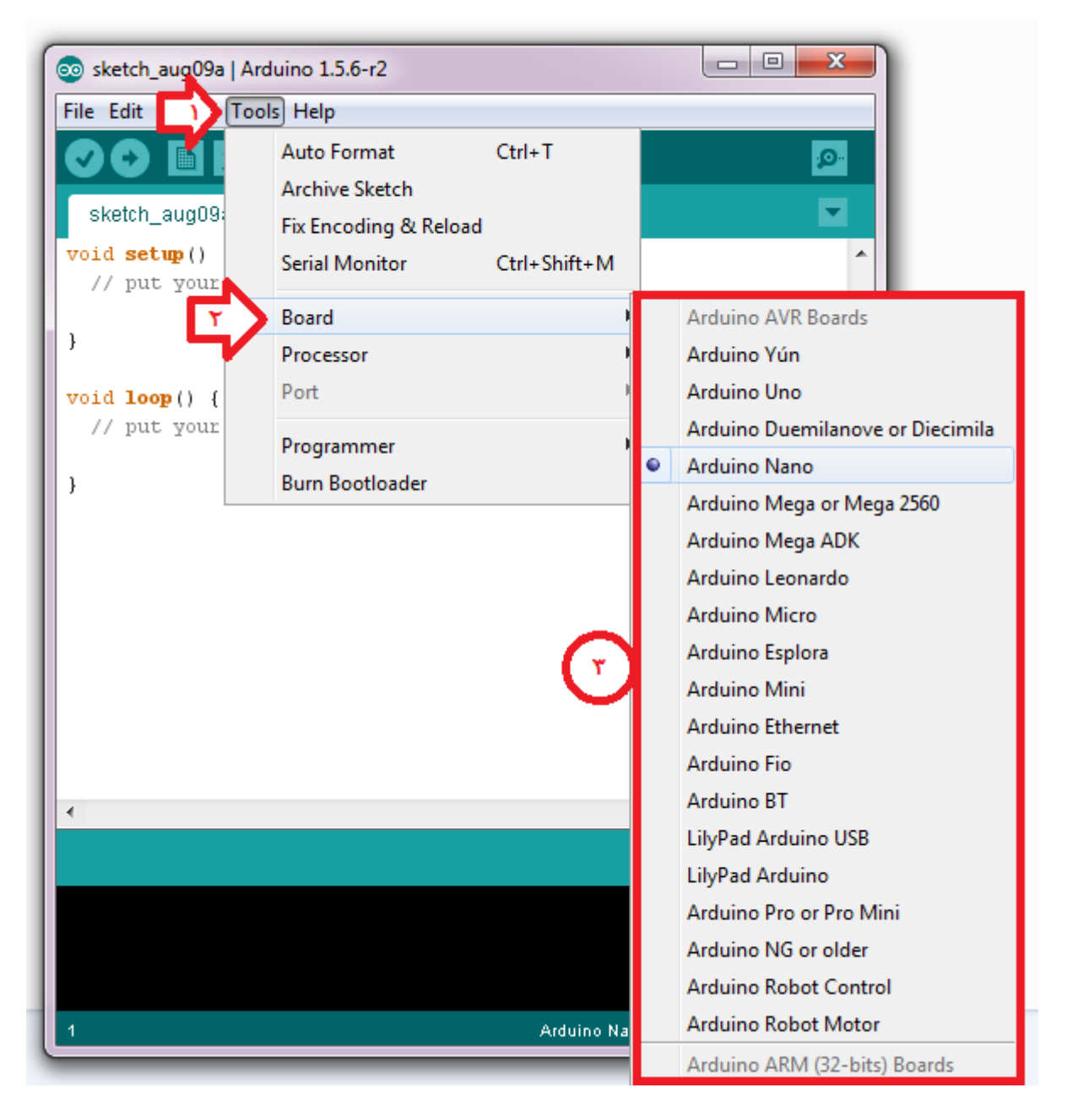

**3 - بعضی از بورد ها با دو نوع میکرو تولید می شوند ، بعنوان مثال من خودم از** Nano arduino **استفاده می کنم که با دو نوع میکرو کنترل** 328ATMEGA **و** 168ATMEGA **تولید می شود ، در صورتی که اردوینو شما در دو نوع تولید می شود باید نوع میکرو را نیز مشخص کنید برای این منظور از گزینه های باال** Tools **و سپس** Prossecor **را نتخاب کرده تا نوع میکرو ظاهرمی شود سپس میکرو خود را انتخاب کنید** 

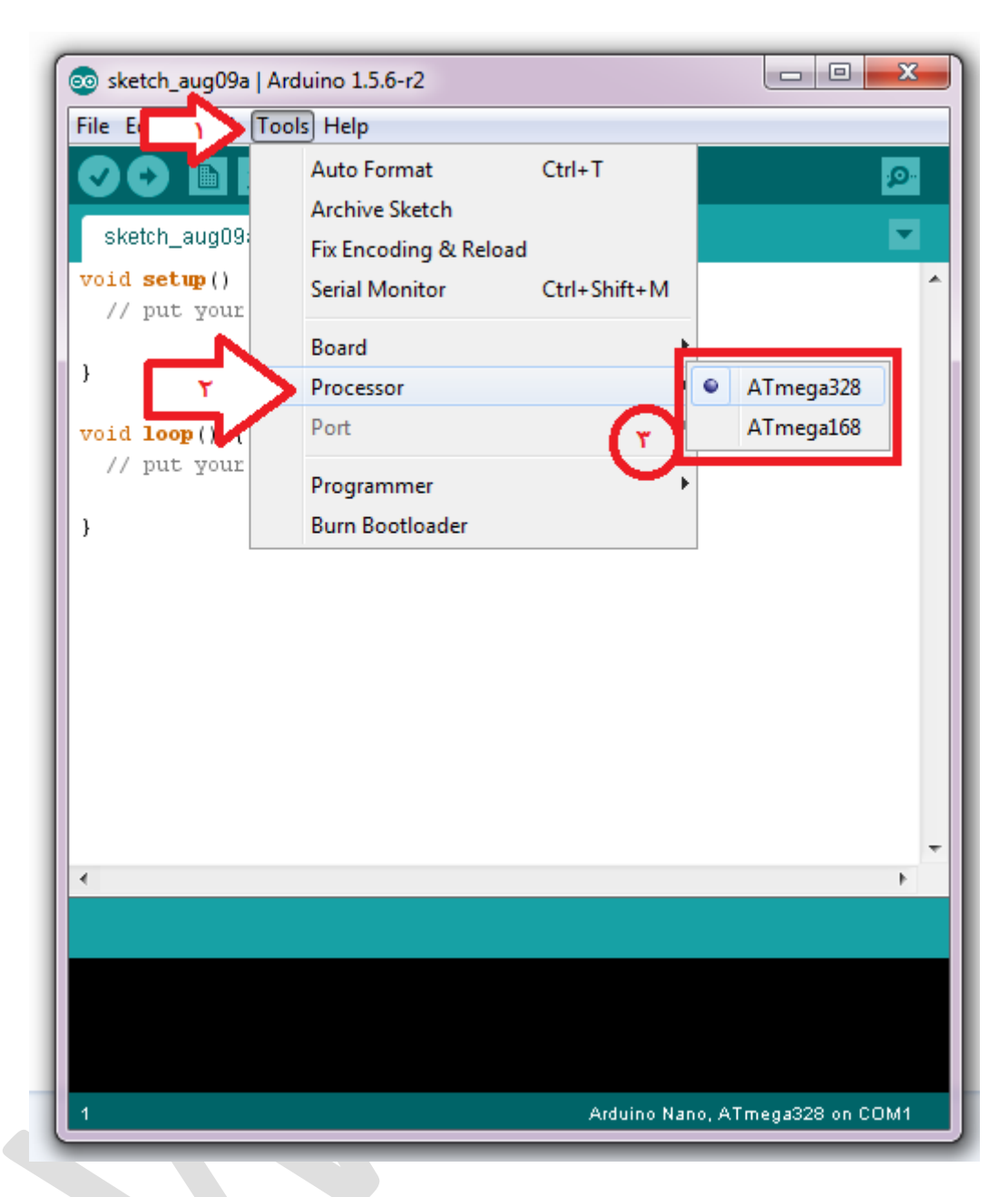

**4 - حاال باید پورتی را که آردوینو به آن متصل است انتخاب کنیم ، ابتدا گزینه** Tools **و سپس** port **را انتخاب کنید ، در صورتی که سخت افزار شما مشکل نداشته باشد و درایور برد اردوینو نصب باشد باید گزینه ای مانند** COMx **ظاهر شود ،** x **شماره پورت است میتواند از 1 تا 15 و یا بیشتر هم باشد** . **مثال**( 1COM**) پورت مربوط به برد خورد را انتخاب کنید ، کار تمام است اکنون برد شما اما است ، برای تست گزینه** upload **)دومین گزینه که بصورت فلش است( را بزنید تا چند کدی که بصورت پیش فرض در ادیتور وجود دارند کامپایلر شوند** . **باید پیام** done upload **در کادر آبی رنگ باالی کادر سیاه ظاهر شود** .

**توجه : با وصل کردن اردوینو به کامپیوتر بصورت اتوماتیک درایورهای آن شناسایی و نصب می شوند ولی در صورتی که به هر دلیلی درایور ها نصب نشدند می توانید از لینک زیر درایور های آن را دانلود و نصب کنید**

**[دانلود درایور بورد های آردوینو](http://wle.ir/up/do.php?filename=140753177382471.rar)**

## WWW.WLE.IR